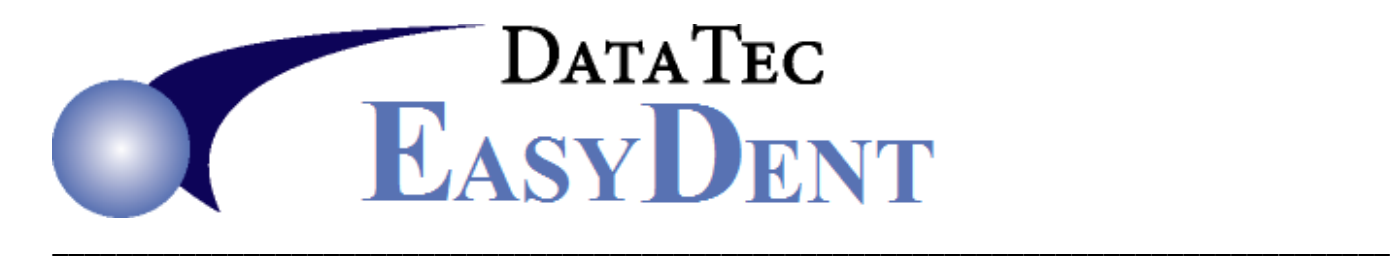

## **EMail Treatment Plans**

- **1)** You would need to install a PDF Printer Driver, for example Adobe Acrobat or a free one like PrimoPDF available from **[www.primopdf.com](http://www.primopdf.com/)** (for the **free** version be sure to download and install the PrimoPDF program not the NitroPro software).
- **2)** Print your Treatment Plan, using the drop down printer error and select your PDF Printer Driver, i.e. PrimoPDF The process should allow you to create the PDF file in a folder you specify, like C:\Temp
- **3)** Once you have created your Treatment Plan PDF File, you will need to send it securely to the recipient. EasyDent has an **Encrypt** button on the Primary Menu you can use to Encrypt the PDF before you send it as an email attachment. You will assign a Password to the Encrypted PDF and tell the person receiving the email verbally.

 The Encrypt screen has a toolbar "Help Video" link that will teach you how to Encrypt files easily. Please watch this  $5\frac{1}{2}$  minute video.

**4)** You would attach the Encrypted .zip file to your email. Some email servers display a warning when an attached file is encrypted, just ignore the warning. Remember DO NOT include the Password in your email, just remind the receiving party to call your office for it.